# [VuPoint] **PDS-ST410A-VP Manual**

# **1. Key features**

Color /Monochrome (Mono) scan selection 600/300 dpi scan selection Directly save JPG file to microSD card Supports microSD/microSDHC card up to 32GB Driver free to download for Windows® XP, Windows® Vista™, Windows® 7 and Mac OS® 10.4 or above (direct plug-in, driver installation not required)

# **2. Functional parts**

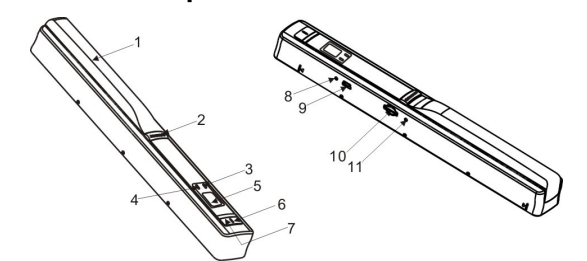

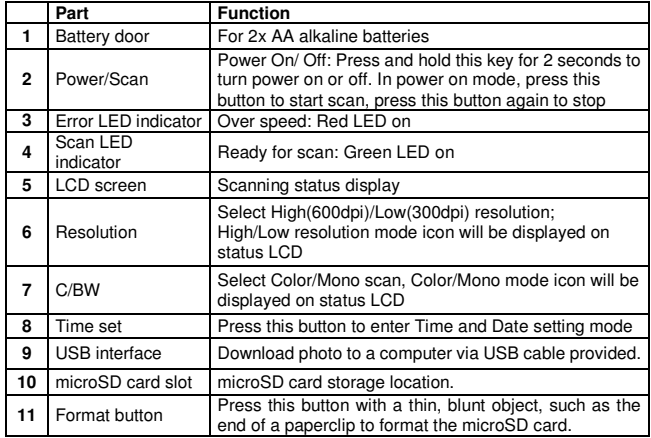

# **3. Explanation of the status icons**

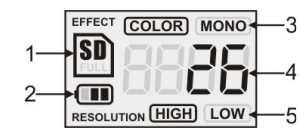

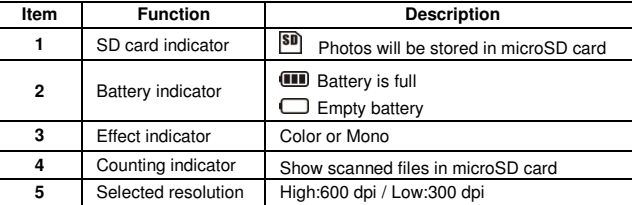

# **4. LED light indications**

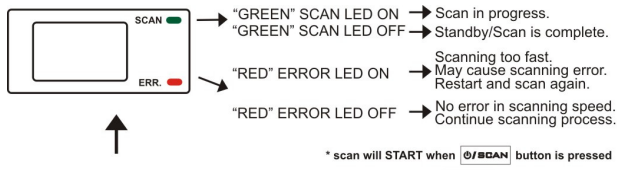

\* to END scan, press @JBCAN button again

# **5. Using the scanner**

#### **5.1 Installing the battery**

- 1. Open the battery door by sliding the battery compartment downwards as indicated by the arrow in the diagram below.
- 2. Insert 2x AA alkaline batteries into the battery compartment.
- 3. Turn on the scanner by pressing the [POWER] button for 2 seconds.

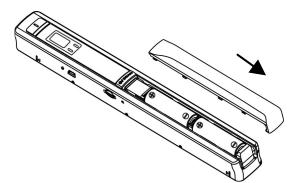

#### **5.2 Inserting a microSD memory card (not included)**

 To operate the scanner, you must insert a microSD Card (not supplied) to record and store your pictures. Inserting the microSD memory card:

- 1. Turn OFF the scanner.
- 2. Insert the microSD card into the microSD card slot (with metal side facing up). Gently press in until card is clicked in and latched. The SD card indicator **SD** must appear on the LCD screen.
- **Note:** Do not force the card into the slot; forcing may damage the scanner and the microSD memory card. Align microSD card position and try again.

#### **5.3 Formatting the microSD memory card**

 **Note:** All content on the microSD card will be erased during formatting. It is recommended, but not necessary.

- 1. Insert a microSD card into the scanner with metal side facing up.
- 2. Turn on the scanner by pressing the [Power/Scan] button for 2 seconds.
- 3. Press the [FORMAT] button with a thin, blunt object, such as the end of a paperclip to access the button. An "F" will show on the LCD status display screen.
- 4. Press the [SCAN] button once to begin formatting the microSD card.
- 5. The microSD card indicator will blink until the formatting process is complete.

#### **5.4 Time and Date setting**

- 1. Press [TIME SET] button once to enter time setting mode by using a thin, blunt object, such as the end of a paperclip to access the button. The LCD status display screen will show "1##" (step 1) for the year. "##" is a set of number that would be changed to correspond to the actual time/date setting. The numbers 1-5 in front of the "##" indicates each step in the settings.
- 2. Press the [C/BW] or [DPI] button to select the current Year.
- 3. Press [SCAN] button once to confirm setting.
- 4. Repeat step 2 and 3 to continue the Time and Date setting process

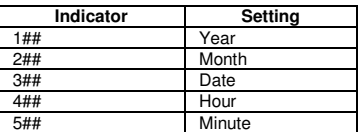

5. After setting the Minute, "5##", press the [TIME SET] button again to complete the Time and Date setting.

#### **5.5 Setting the resolution**

 Press the [DPI] button to select High/Low resolution. High/Low resolution icon will be displayed on status LCD.

#### **5.6 Setting the scan mode**

 Press the [C/BW] button to select Color/Mono mode.Color/Mono icon will be displayed on status LCD.

#### **5.7 How to scan**

**NOTE**: To scan, make sure your scanner is not connected to the computer.

- 1. Turn on scanner by pressing the [Power/Scan] button for 2 seconds.
- 2. Hold the document firmly with one hand on a flat surface.
- 3. Place the scanner on the edge of the paper approximately 5/8 to 3/4 of an inch onto the page to ensure the whole document can be scanned. Make sure to keep the scanning area in between the scanning width indicators marked on the side of the scanner.

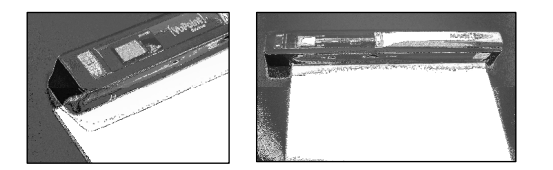

4. Hold the scanner flat against the material and then press the [SCAN] button once.

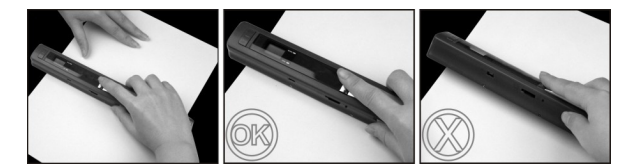

5. Slide the scanner slowly, keeping your hand stable to get the best quality picture. 6. Press the [SCAN] button again to stop scanning.

### **6. Viewing your scans**

- 1. Connect your scanner to your computer and then turn on your scanner.
- 2. Your computer should recognize the scanner as a "Removable Disk." Click "Open folder to view files" to view and import scans.
- **Note:** If the Removable Device Window did not launch automatically, go to your "My Computer" and find the device under Removable Storage.

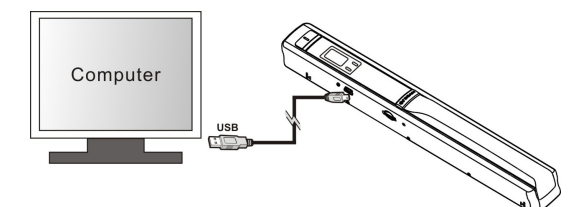

# **7. Specifications**

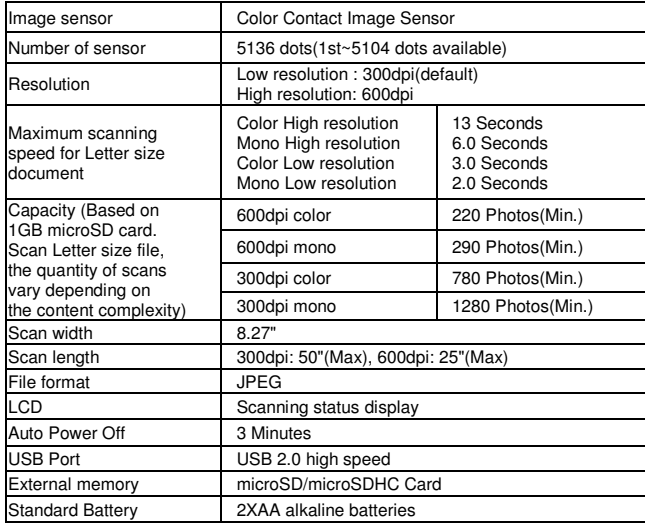

# **8. Computer system minimum requirement**

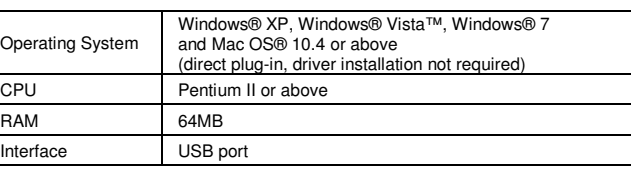

# **9. Troubleshooting**

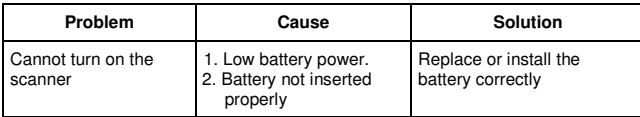

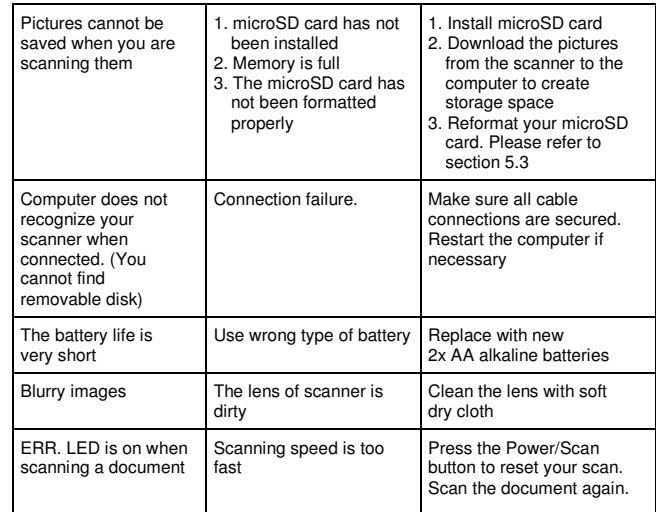

#### **10. ABBYY® OCR Software**

#### **(Optional, not required to install to operate scanner)**

 Compatible with Windows® XP, Windows® Vista™, Windows® 7 To access the software User's Manual go to the Help menu for instructions on how

- to use the OCR software application:
- 1. Load and open the ABBYY software.
- 2. Press the "F1" key located on your keyboard to launch the "Help" menu from the software.
- 3. OR, locate the ABBYY icon found next to the Time indicator on your computer's taskbar and then right click on the icon to access the "Help" menu.

# **FCC (Federal Communications Commission)**

This device complies with Part 15 of the FCC Rules.

Operation is subject to the following two conditions:

- (1) This device may not cause harmful interference, and
- (2) this device must accept any interference received, including interference thay may cause undesired operation.

Windows® XP, Windows® Vista™, Windows® 7 are registered trademarks of Microsoft Corporation. Mac OS® 10.4 is a registered trademark of Apple Inc. ABBYY® is a registered trademark of ABBYY Software Ltd. microSD and microSDHC logo is a trademark of SD-3C, LLC.

All trademarks are the property of their respective owner.

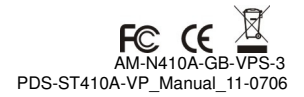

http://aubethermostatmanual.com [http://aubethermostatmanual.com](http://aubethermostatmanual.com/)Free Manuals Download Website Free Manuals Download Website<u>http://www.404manual.com</u> [http://www.404manual.com](http://www.404manual.com/)<u>http://www.manual-lib.com</u> [http://www.manual-lib.com](http://www.manual-lib.com/)<u>http://www.somanuals.com</u> [http://www.somanuals.com](http://www.somanuals.com/)<u>http://www.luxmanual.com</u> [http://www.luxmanual.com](http://www.luxmanual.com/)Golf course search by state Golf course search by statehttp://www.4manuals.cc [http://www.4manuals.cc](http://www.4manuals.cc/)http://usermanuals.us [http://usermanuals.us](http://usermanuals.us/)<u>http://myh66.com</u> [http://myh66.com](http://myh66.com/)

<u>http://emailbydomain.com</u> [http://emailbydomain.com](http://emailbydomain.com/)Email search by domain Email search by domainhttp://golfingnear.com [http://golfingnear.com](http://www.golfingnear.com/)

<u>http://auto.somanuals.com</u> [http://auto.somanuals.com](http://auto.somanuals.com/)Auto manuals search Auto manuals searchTV manuals search TV manuals search

<u>http://tv.somanuals.com</u> [http://tv.somanuals.com](http://tv.somanuals.com/)